# **Tutorial**

In diesem Artikel wird beschrieben, wie im Q-Handbuch Artikel überarbeitet, Dateien hochgeladen und neue Seiten angelegt werden können. Am Besten drucken Sie sich diesen Artikel aus, um die Inhalte direkt ausprobieren zu können.

Üben bitte nur auf dem [Spielplatz.](https://qhandbuch.gbg-winnenden.de/doku.php?id=playground:playground) Hier können Sie die Inhalte verändern, ohne

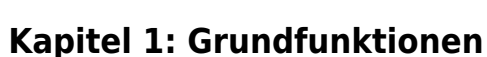

### **Seite bearbeiten**

Um einen Seite zu überarbeiten, muss dieser zunächst in der Navigation ausgewählt werden, so dass der Artikel im rechten Fenster erscheint. Dann kann der gesamte Artikel durch Klick auf Seite bearbeiten verändert werden. Es erscheint ein Editor mit dem bisherigen Text des Artikels. Über dem Editor befinden sich einige Icons, die Zusatzfunktionen bieten.

 $\pmb{\times}$ 

### **Übung**

Öffnen Sie die Seite [Spielplatz](https://qhandbuch.gbg-winnenden.de/doku.php?id=playground:playground) im Bearbeitungsmodus.

Wichtiges zu löschen.

### **Text schreiben**

Um normalen Text zu schreiben, tippen Sie diesen einfach in den Editor. Umlaute werden ganz normal geschrieben.

Ein einfacher Zeilenumbruch im Editor bewirkt auf der Seite **keinen** Zeilenumbruch.

Einen neuen Absatz erhält man durch eine Leerzeile im Editor.

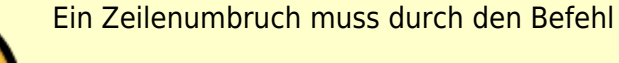

am Ende der Zeile erzeugt werden. Dabei ist es wichtig, dass hinter den beiden Backslashs ein Leerzeichen folgt.

#### **Vorschau und Speichern**

 $\sqrt{}$ 

Die Änderungen an einer Seite können Sie durch Klick auf den Button Vorschau betrachten, bevor Sie diese speichern. Die Vorschau wird dann unterhalb des Editors angezeigt.

Sind Sie mit der Vorschau zufrieden, müssen Sie Ihre Änderungen noch mit dem Button Speichern sichern. Im Feld Zusammenfassung können Sie Ihre Änderungen kurz beschreiben.

Möchten Sie die Seite nicht verändern, klicken Sie auf Abbrechen.

### **Übung**

Schreiben Sie einen beliebigen Text auf die Spielplatz-Seite. Schauen Sie sich diesen in der Vorschau an und speichern Sie Ihre Änderungen.

# **Kapitel 2: Formatierungen**

### **Standardformatierungen**

Den eingegebenen Text können Sie wie in Word **fett**, kursiv oder unterstrichen formatieren. Markieren Sie den zu formatierenden Text und klicken Sie auf die Editor-Icons B, I bzw. U.

Im Unterschied zu Word wird die Formatierung im Editor nicht direkt angezeigt, sondern durch sogenannte Tags eingeschlossen. Diese sind:

\*\*fett\*\*

//kursiv//

\_\_unterstrichen\_\_

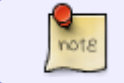

Sie können diese Tags auch direkt im Editor schreiben. Dadurch sparen Sie sich die Mausklicks.

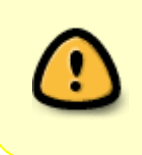

Formatierungen wie Fett, Kursiv, Unterstrichen, … sollten nur für das Herausstellen besonders wichtiger Textbausteine verwendet werden. Zu viele Formatierungen machen den Artikel unleserlich. Für Hinweise und Tipps lieber die Hinweisboxen verwenden.

### **Übung**

Bearbeiten Sie die Spielplatz-Seite erneut und formatieren Sie Ihren Text. Probieren Sie alle Formatierungen aus und betrachten Sie Ihre Änderungen zunächst in der Vorschau.

### **Hinweisboxen**

Um in einem Artikel auf eine Besonderheit oder Gefahr aufmerksam zu machen, verwendet man am Besten die Hinweisboxen. Diese werden automatisch entsprechend ihrer Aufgabe formatiert und fallen direkt ins Auge. Es gibt folgende Boxen:

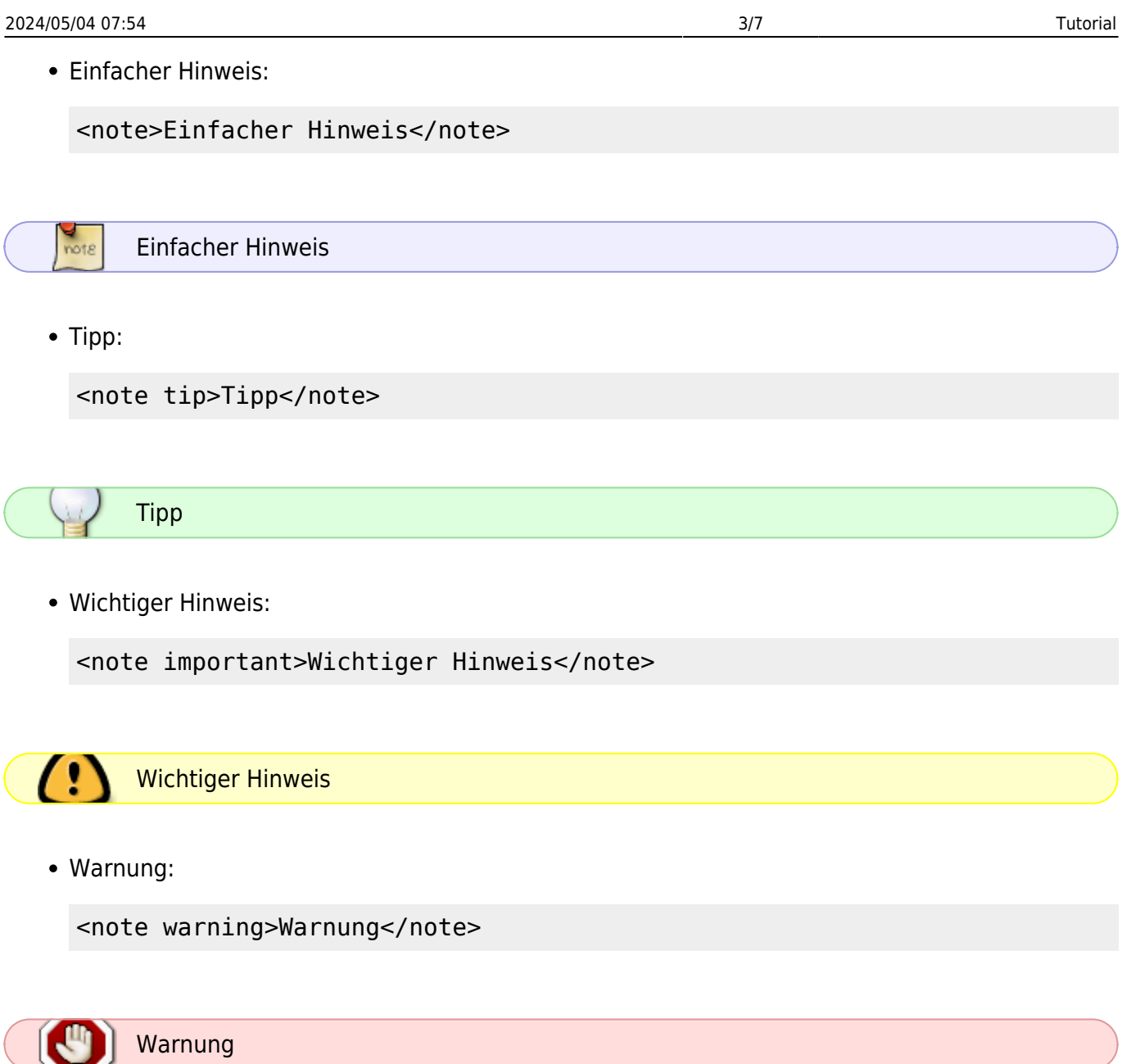

### **Übung**

Erstellen Sie auf der Spielplatz-Seite unterschiedliche Info-Boxen und betrachten Sie diese in der Vorschau und speichern Sie Ihre Änderungen.

# **Kapitel 3: Aufzählungen**

### **Ungeordnete Liste**

Um in Ihrem Text eine ungeordnete Aufzählung zu beginnen, klicken Sie bei den Editor-Icons auf das entsprechende Symbol

Es ergibt sich dadurch:

\* Listenpunkt

Um einen weiteren Punkt zu erstellen, drücken Sie nach dem Text einfach die Enter-Taste. Dadurch

erscheint ein weiteres Sternchen:

- \* Listenpunkt 1
- \* Listenpunkt 2

Auf der Seite ergibt sich damit

- Listenpunkt 1
- Listenpunkt 2

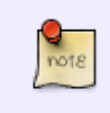

Bitte achten Sie darauf, dass vor dem \* immer zwei Leerzeichen stehen müssen, sonst funktioniert die Liste nicht.

Bei Listen wird der Umbruch automatisch bei jedem neuen Punkt erzeugt.

#### **Geordnete Liste**

Nummerierte Listen können gleich wie ungeordnete Listen erstellt werden, es wird nur der \* durch einen Spiegelstrich - ersetzt. Dies funktioniert mit dem Symbol

- Nummerierter Listenpunkt 1
- Nummerierter Listenpunkt 2

ergibt

- 1. Nummerierter Listenpunkt 1
- 2. Nummerierter Listenpunkt 2

### **Übung**

Erstellen Sie auf der Spielplatz-Seite eine ungeordnete und eine geordnete Liste.

# **Kapitel 4: Überschriften**

### **Artikelüberschrift**

Zu Beginn eines Artikels wird der Name der Seite nochmals wiederholt. Diese Überschrift wird in Level 3 geschrieben, d.h. sechs "="-Zeichen werden verwendet.

======Überschrift======

### **Untergeordnete Überschriften**

Es sind noch zwei Ebenen vorhanden, um den Artikel lesbarer strukturieren zu können. Diese werden mit vier bzw. zwei "="-Zeichen eingeleitet:

https://qhandbuch.gbg-winnenden.de/ Printed on 2024/05/04 07:54

====Überschrift 2. Ebene==== ==Überschrift 3. Ebene==

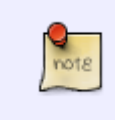

Die überschriften der 1. und 2. Ebene werden in dem Artikel oben links in einem Inhaltsverzeichnis angezeigt. Die Überschriften der 3. Ebene werden dort **nicht** angezeigt.

## **Kapitel 5: Bilder einfügen und hochladen**

In das Q-Handbuch können leicht Bilder in den Text eingefügt werden. Dazu müssen allerdings zunächst auf den Server hochgeladen werden. Dazu klicken Sie auf das Bild-Symbol in der Icon-Leiste, daraufhin erscheint ein neues Fenster.

 $\pmb{\times}$ 

Um ein Bild hochzuladen, gehen Sie wie folgt vor:

- Auf der rechten Fensterseite wählen Sie den Unterbereich, in dem ihr Bild hochgeladen wird. Wählen Sie hier bitte **immer** pics für Bilder.
- Klicken Sie dann auf Durchsuchen und wählen das Bild im entsprechenden Verzeichnis ihrer Festplatte.
- Gibt es das Bild schon und möchten Sie es aktualisieren, dann markieren Sie **vor** dem Hochladen das Kästchen Bestehende Datei überschreiben. Ansonsten lassen Sie das Kästchen frei.
- Um das Bild hochzuladen, klicken Sie auf Hochladen.

Nun sehen Sie ihr Bild in der Auswahlliste. Um dieses in den Artikel einzufügen, gehen Sie wie folgt vor:

- Klicken Sie auf den Dateinamen, dadurch erscheint das Auswahlmenü:  $\mathbf{x}$
- Lassen Sie alle Einstellungen wie sie sind und bestätigen Sie durch Einfügen.
- Das Bild wird im Editor nicht angezeigt, dafür erscheint der Code

{{:tutorial:linkeinstellungen.png?200|}}

- Zu Beginn des Codes erscheint der Dateiname Ihrer Datei, nach dem ? die Breite in Pixel, in der Ihr Bild angezeigt werden soll. Im obigen Beispiel wird das Bild daher in einer Breite von 200 Pixel angezeigt. Die Höhe des Bildes wird entsprechend verändert.
- Die Breite des Bildes können Sie verändern, in dem Sie die Zahl vergrößern oder verringern. Möchten Sie das Bild in Originalgröße anzeigen lassen, schreiben Sie hinter dem ? einfach gar keine Zahl.

{{:tutorial:linkeinstellungen.png?500|}} {{:tutorial:linkeinstellungen.png?|}}

### **Kapitel 6: Dateien einfügen und hochladen**

GBG Qualitätshandbuch - https://qhandbuch.gbg-winnenden.de/

Um Dateien hochzuladen und zum Download anzubieten, gehen Sie ähnlich vor wie in Kapitel 5: Bilder einfügen und hochladen. Auch hier klicken Sie auf das Bild-Symbol (obwohl Sie eine Datei hochladen wollen!) in der Icon-Leiste, daraufhin erscheint erneut das Fenster.  $\pmb{\times}$ 

Um eine Datei hochzuladen, gehen Sie wie folgt vor:

- Auf der rechten Fensterseite wählen Sie den Unterbereich, in dem ihre Datei hochgeladen wird. Wählen Sie hier bitte **immer** Wurzel für Dokumente.
- Klicken Sie dann auf Durchsuchen und wählen die Datei im entsprechenden Verzeichnis ihrer Festplatte.
- Gibt es die Datei schon und möchten Sie sie aktualisieren, dann markieren Sie **vor** dem Hochladen das Kästchen Bestehende Datei überschreiben. Ansonsten lassen Sie das Kästchen frei.
- Um die Datei hochzuladen, klicken Sie auf Hochladen.

Nun sehen Sie ihre Datei in der Auswahlliste. Um dieses in den Artikel einzufügen, gehen Sie wie folgt vor:

- Klicken Sie wie auch beim Bild auf den Dateinamen, um die Datei auszuwählen.
- Es erscheint nun kein Auswahlfenster, da es nicht um ein Bild handelt. Das Bild wird direkt eingefügt.
- Die Datei wird im Editor nicht angezeigt, dafür erscheint der Code

 ${ {\{ : 1.og.pdf | } \} }$ 

Hier macht eine Angabe einer Breite keinen Sinn, allerdings kann der angezeigte Dateiname verändert werden, in dem Sie hinter den vertikalen Strich | den Text schreiben.

```
{{:1.og.pdf|Plan des ersten Obergeschosses}}
```
ergibt [Plan des ersten Obergeschosses](https://qhandbuch.gbg-winnenden.de/lib/exe/fetch.php?media=1.og.pdf).

# **Kapitel 7: Neue Seite erstellen**

Bisher haben Sie nur bereits eine vorhandene Seite bearbeiten können. Oftmals wird aber ein neue Seite benötigt. Dazu muss diese zunächst in der [Navigation](https://qhandbuch.gbg-winnenden.de/doku.php?id=navigation) eingetragen werden.

Um eine neue Seite zu erstellen, gehen Sie wie folgt vor:

Öffnen Sie die Seite [Navigation](https://qhandbuch.gbg-winnenden.de/doku.php?id=navigation).

 $\pmb{\times}$ 

Diese Seite erreichen Sie auch, wenn Sie oben rechts auf Übersicht wählen (neben dem Abmelde-Button) und dort auf navigation klicken.

- Bearbeiten Sie nun diese Seite durch Klick auf Diese Seite bearbeiten links oben.
- Es erscheint eine Struktur wie bei einer Liste:

 $\pmb{\times}$ 

Die Listenpunkte der ersten Ebene (diejenigen, die nur zwei Leerzeichen vor dem \* haben) sind die Hauptseiten, die um zwei Leerzeichen eingerückten Listenpunkte entsprechende Unterseiten.

[[interner seitenname|angezeigter Seitenname]]

Dabei sollte der interne Seitenname nur kleingeschrieben werden und weder Leerzeichen noch Umlaute und Sonderzeichen enthalten. Der angezeigte Name darf dagegen jegliche Zeichen enthalten.

Wenn Sie also eine neue Seite Computerräume einrichten möchten, fügen Sie beispielsweise

[[computerraeume|Computerräume]]

an die entsprechende Stelle ein.

- Speichern Sie die Seite.
- Nun können Sie in der Navigation links die Seite auswählen und wie gewohnt bearbeiten.

From: <https://qhandbuch.gbg-winnenden.de/>- **GBG Qualitätshandbuch**

Permanent link: **<https://qhandbuch.gbg-winnenden.de/doku.php?id=wiki:tutorial>**

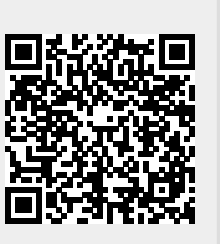

Last update: **2020/03/24 11:01**